## **Zugang zum Förderportal für Neukunden der SAB und Anlage eines Projektantrages**

Ihre Institution ist noch kein Kunde der SAB und hat das Förderportal noch nicht genutzt. Bitte lassen Sie sich Ihre Feststellung durch uns (SAB/Gemeinsames Sekretariat) bestätigen, damit keine Dubletten aus Versehen entstehen. Rufen oder schreiben Sie uns dazu an. Unsere Kontaktdaten finden Sie [hier.](https://www.sn-cz2027.eu/de/kontakte/ansprechpartner-fur-antragsteller-und-begunstigte)

Wir haben Ihnen bestätigt, dass Sie ein Neukunde sind. Gehen Sie bitte als *Interessent* über folgenden Link in das Förderportal und betätigen Sie den Button *Registrieren*:

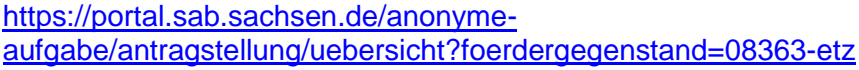

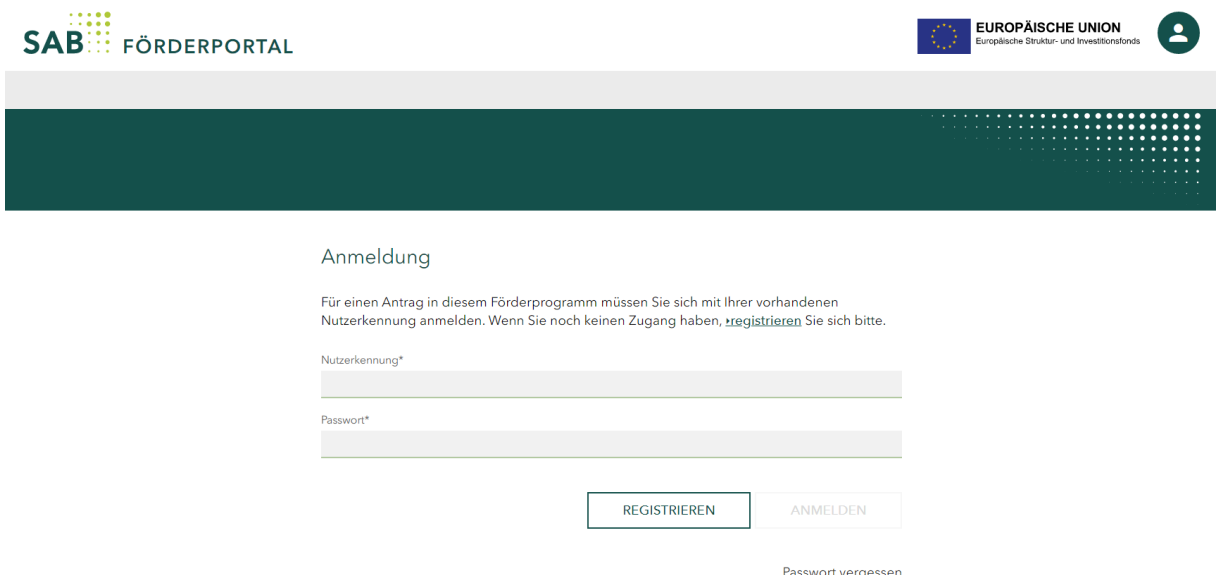

*Abbildung: Zugang zum Förderportal für Interessenten - Registrierung*

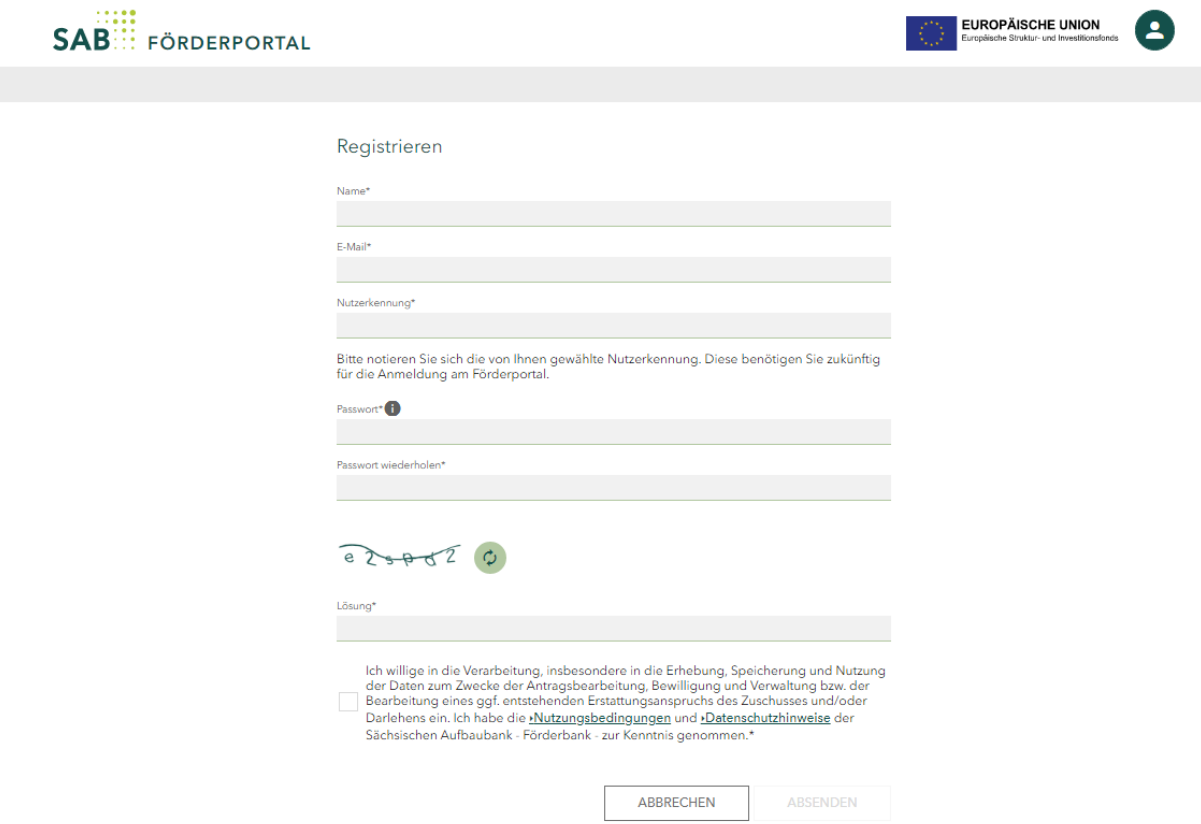

*Abbildung: Registrierungsseite für Interessenten*

Füllen Sie die Textfelder bitte aus und **notieren Sie sich die von Ihnen gewählte Nutzerkennung.** Diese benötigen Sie zukünftig für die Anmeldung am Förderportal. Folgen Sie den weiteren Anweisungen.

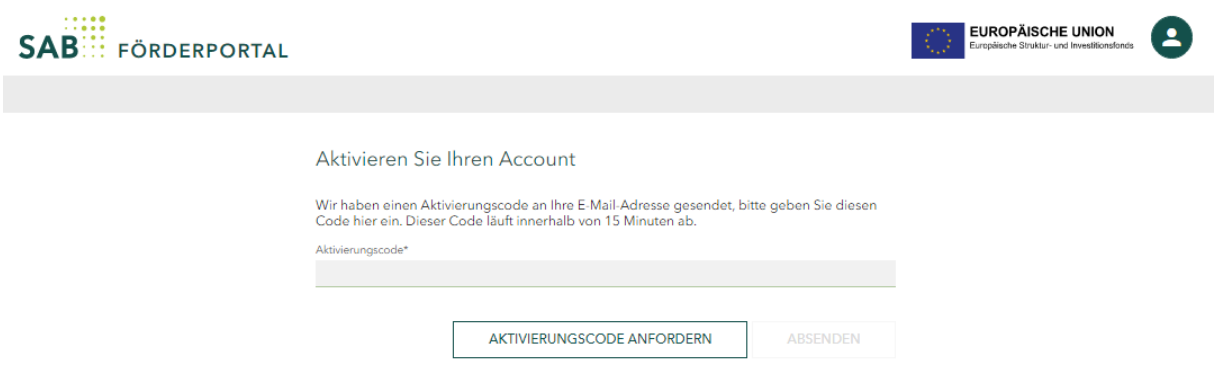

*Abbildung: Aktivierungsseite*

Bitte geben Sie auf der Aktivierungsseite des Förderportals den Aktivierungscode, den Sie per E-Mail erhalten haben, ein. Sie werden zu der unten abgebildeten Seite weitergeleitet. Um einen Antrag anlegen zu können, betätigen Sie den Button *Vorhaben erstellen*:

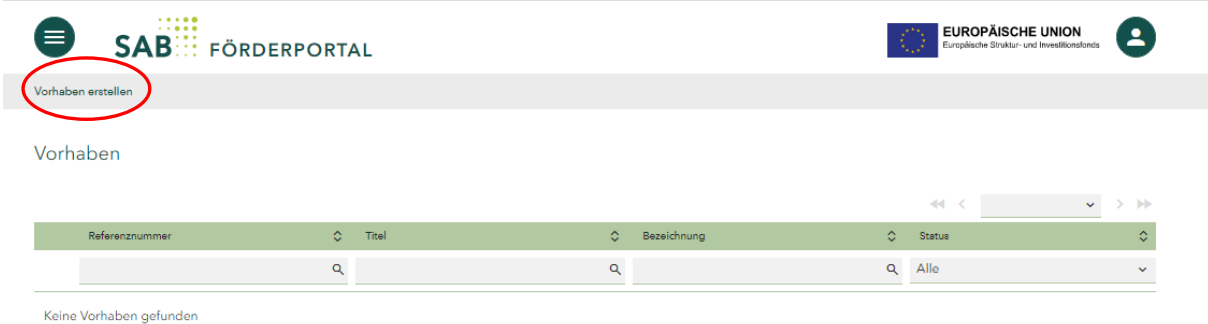

## *Abbildung: Vorhabensseite*

Wählen Sie den Fördergegenstand Interreg Sachsen – Tschechien 2021-2027 und betätigen Sie den Button *Erstellen*:

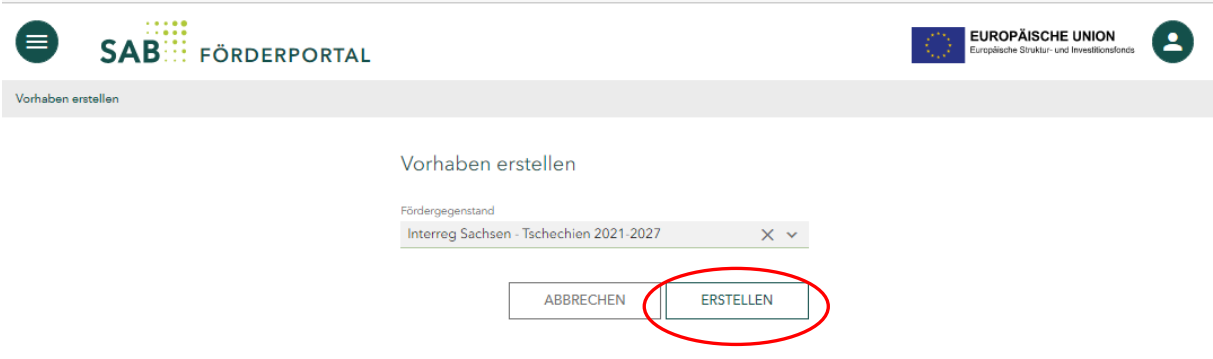

*Abbildung: Fördergegenstand wählen*

Ihr Hauptantrag wurde erfolgreich erstellt. Notieren Sie sich bitte die Referenznummer, die in der unteren Abbildung rot markiert ist:

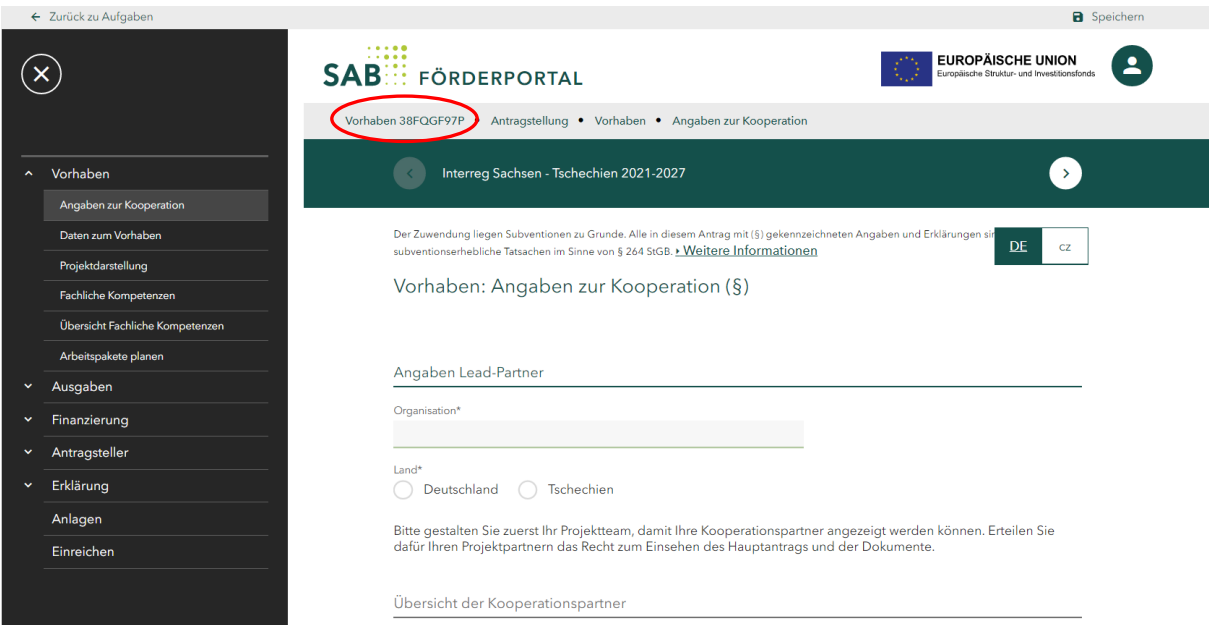

*Abbildung: Referenznummer des angelegten Hauptantrages*

Wie Sie als Hauptantragsteller (Lead-Partner) das Projektteam (Ihre Mitantragsteller/Projektpartner) zusammenstellen und Teilanträge für Ihre Projektpartner anlegen, können Sie im Handbuch Projektteam erfahren.

Füllen Sie alle Masken bzw. Textfelder aus. Lassen Sie sich durch die Hinweistexte leiten. Eine detaillierte Anweisung zum Ausfüllen des elektronischen Projektantrages finden Sie im Handbuch Ausfüllen des Projektantrages.

## **Finalisieren Sie Ihren Hauptantrag erst nach der Annahme aller Teilanträge.**

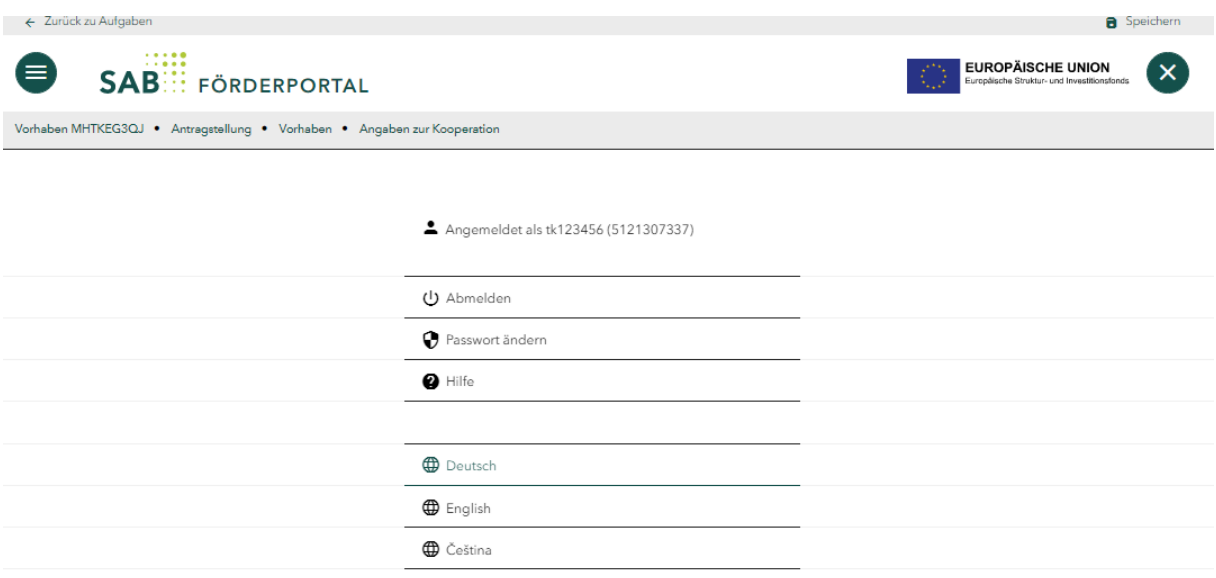

*Abbildung: Unter der vorläufigen Kundennummer 5121307337 angemeldeter Interessent tk123456.*